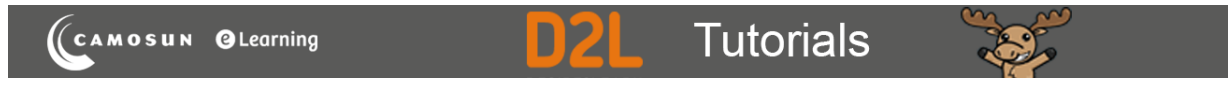

# Releasing Quiz Marks to Attempts – D2L Tutorial

This tutorial is for faculty who have previous experience using the Quizzes tool in D2L. For further information, please contact [elearning@camosun.ca](mailto:elearning@camosun.ca) for assistance.

## **Scenarios**

This tutorial will cover the steps involved when you wish to send quiz marks to the gradebook AFTER a quiz has closed and that you have either not linked the quiz to a Grade Item, *or* that you have not enabled **Auto Export to Grades** in the **Assessment** tab.

## Scenario 1: Set a Quiz to Release Marks to Attempts Immediately

- 1. Go to the **Quizzes** tool in your course.
- 2. Click the arrow next to the title of the quiz you want to release marks for, and select **Edit**.

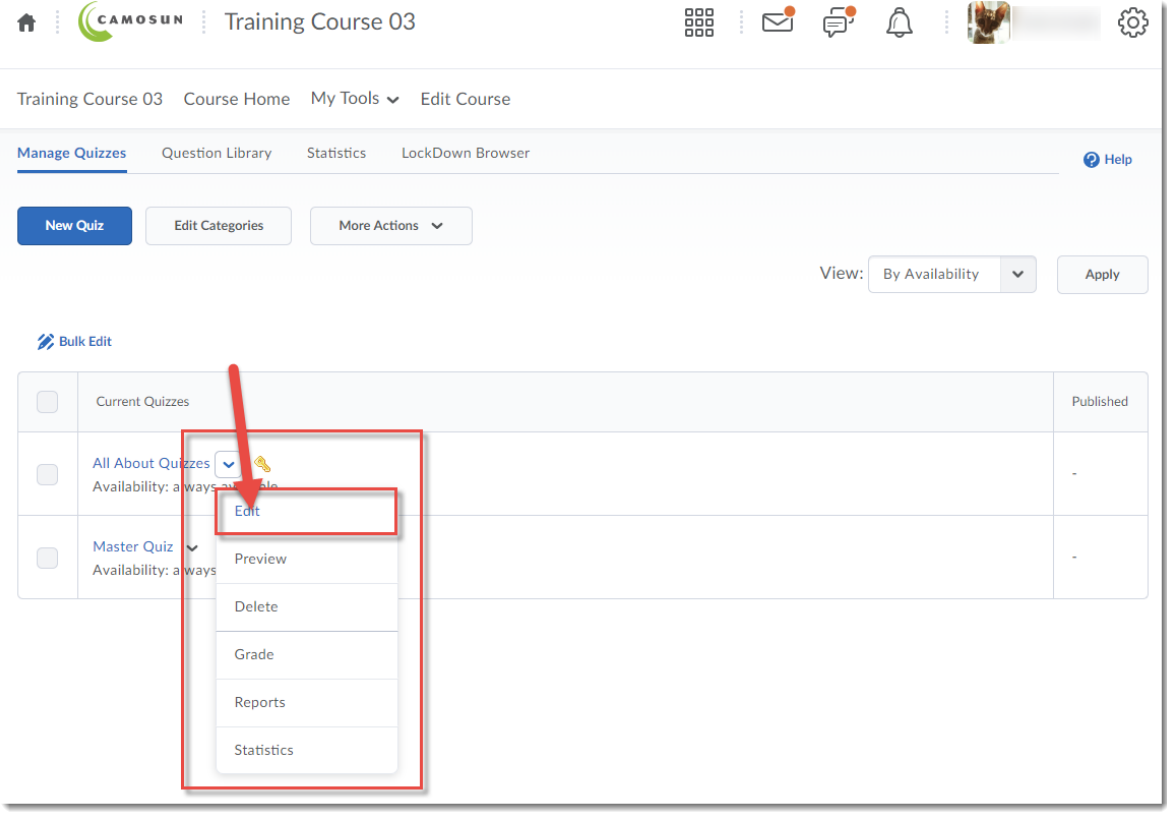

⋒ This content is licensed under a [Creative Commons Attribution 4.0 International Licence.I](https://creativecommons.org/licenses/by/4.0/)cons by the [Noun](https://creativecommons.org/website-icons/) Project.

#### 3. In the **Assessment** tab, click on the select box for **Automatic Grade**.

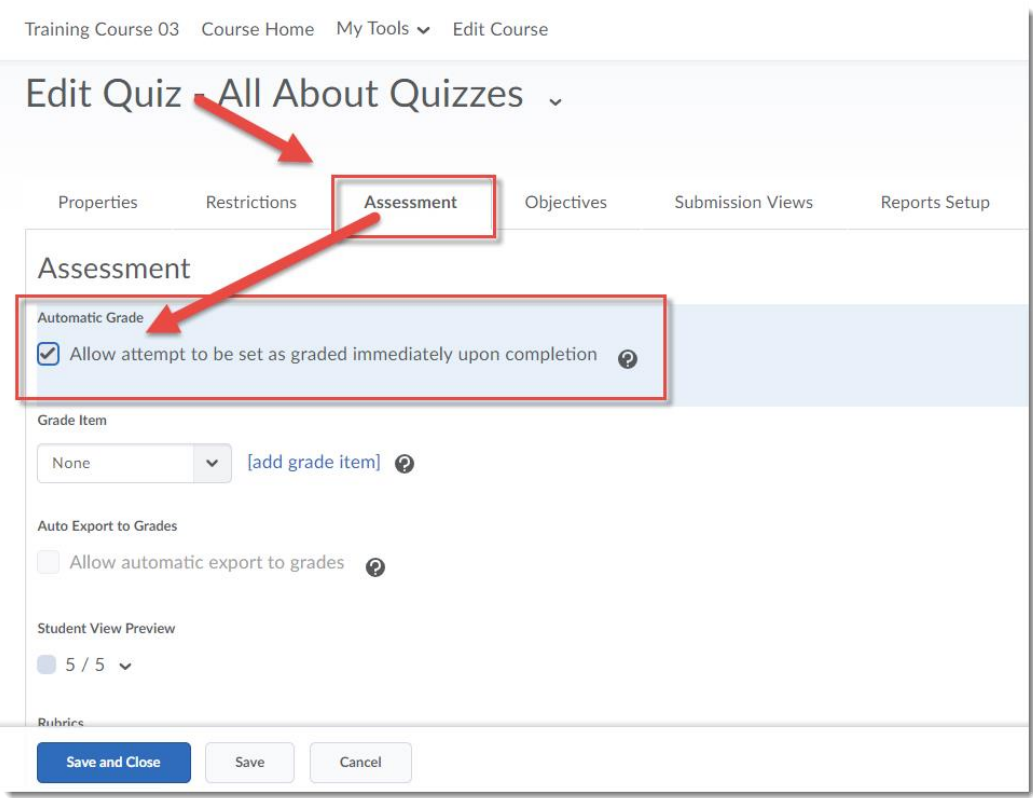

4. In the Submission Views tab, click the **Default View** link.

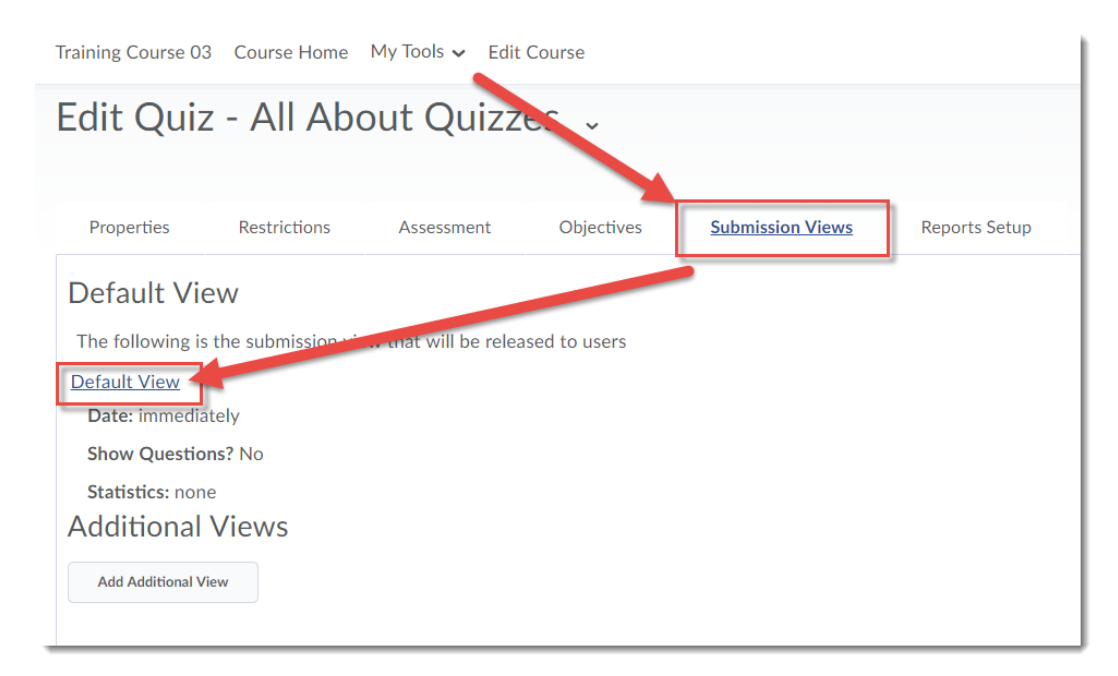

This content is licensed under a [Creative Commons Attribution 4.0 International Licence.I](https://creativecommons.org/licenses/by/4.0/)cons by the [Noun](https://creativecommons.org/website-icons/) Project.

 $\odot$ 

5. Scroll down, make sure the **Score** checkbox is selected, and click **Save**.

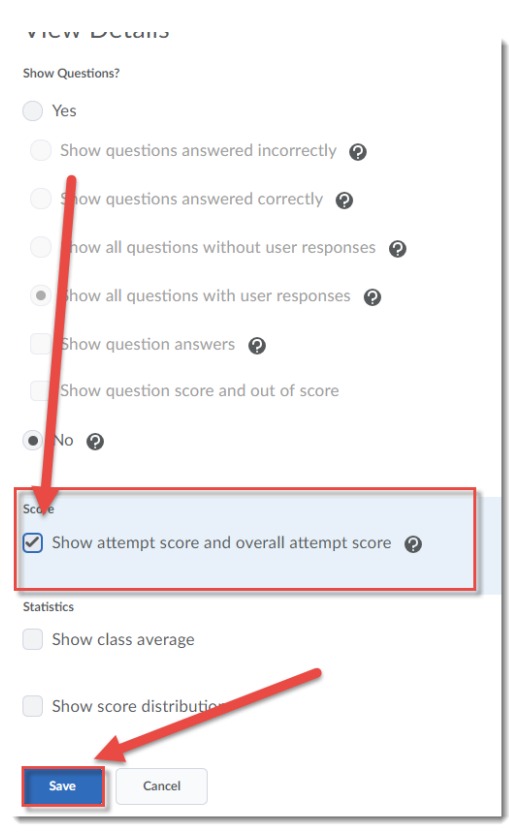

6. Click **Save and Close**.

<u> 1919 - Johann Johnson, martin al-Amerikaan (h. 1919)</u>

والمتفقد وداوا

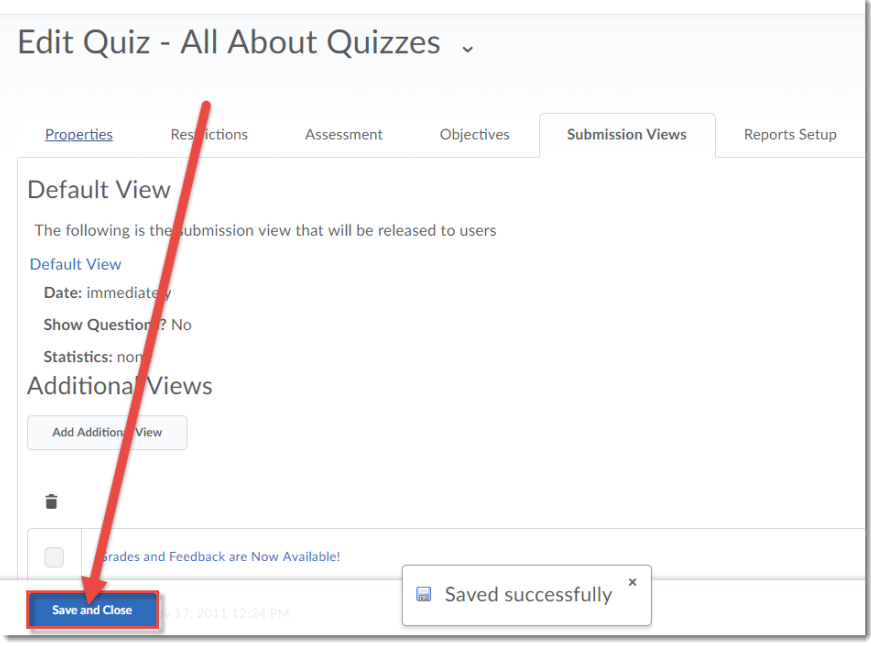

 $\sim$  2000  $\sim$  2000  $\sim$  2000  $\sim$ 

This content is licensed under a [Creative Commons Attribution 4.0 International Licence.I](https://creativecommons.org/licenses/by/4.0/)cons by the [Noun](https://creativecommons.org/website-icons/) Project.

 $\odot$ 

Scenario 2: Releasing Quiz Marks to attempts after the Quiz has Ended.

- 1. Go to the **Quizzes** tool in your course.
- 2. Click the arrow next to the title of the quiz you want to print, and select **Edit**.

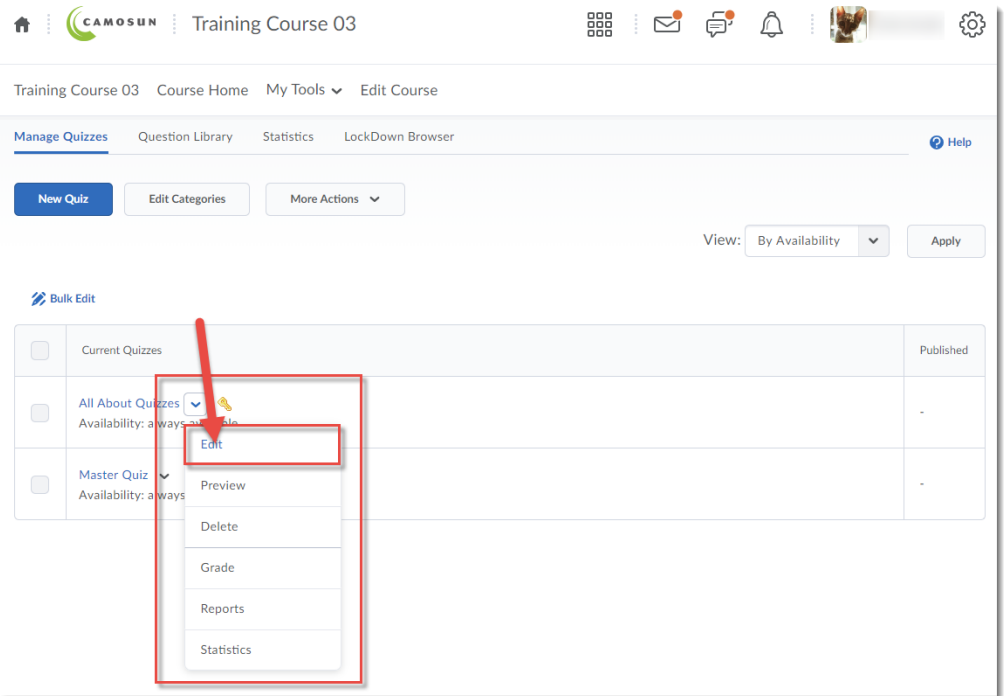

- 3. Then either set a second **Submission View** to open after all students have completed the quiz, or after the quiz closes by:
	- a. In the **Submission Views** tab, click the **Default Attempt** link.

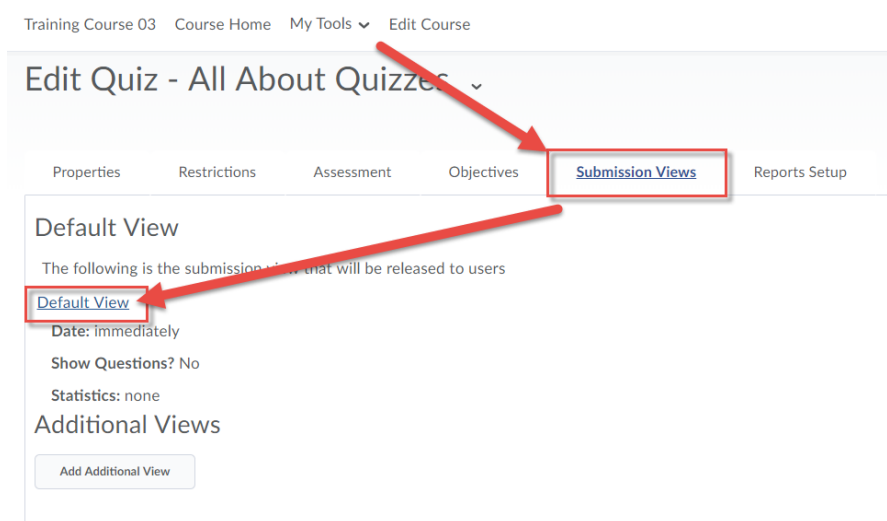

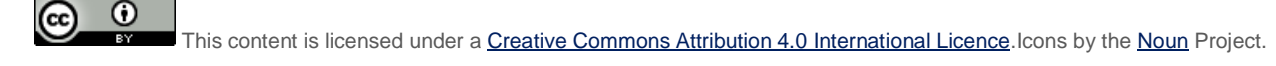

b. Scroll down, de-select the **Score** select box, and click **Save**.

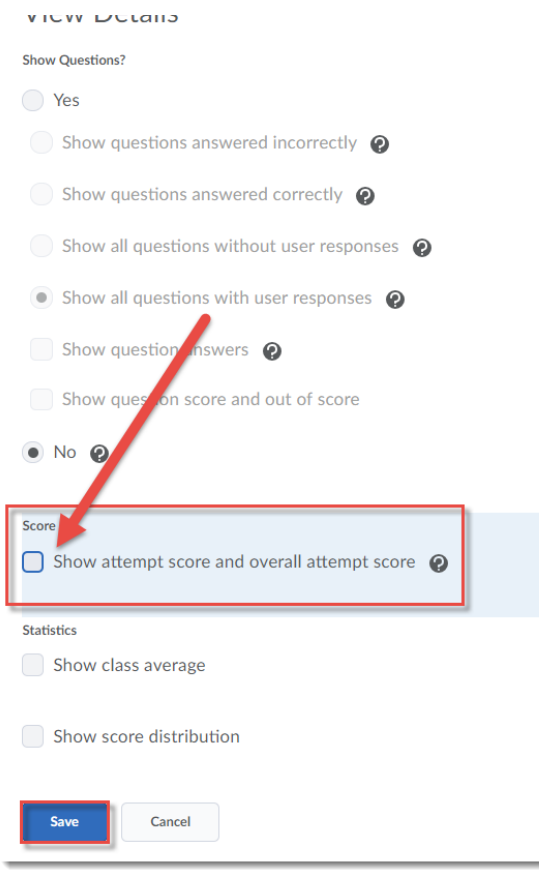

c. Click **Add Additional View**.

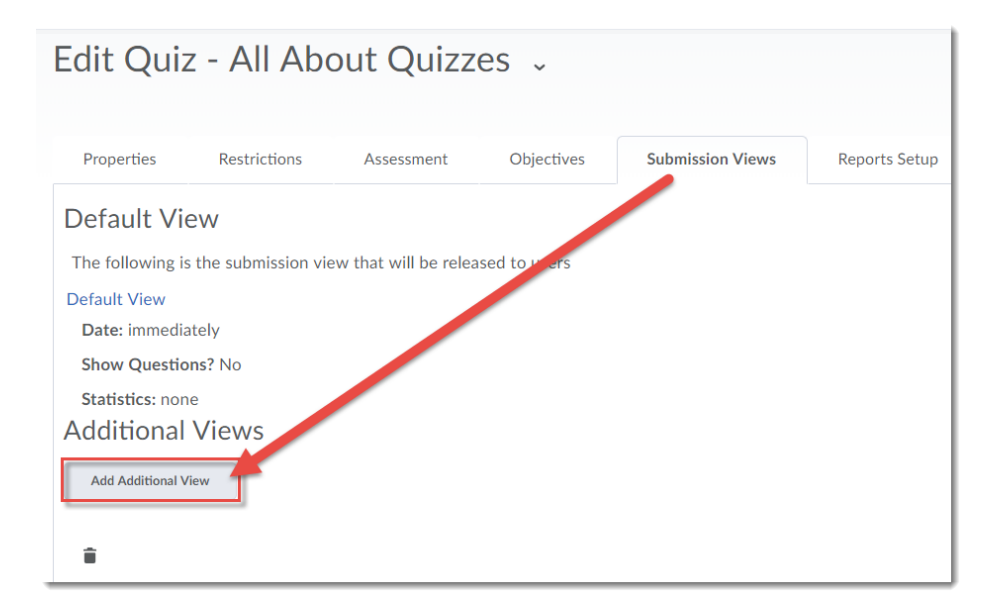

 $\overline{\odot}$ cc This content is licensed under a [Creative Commons Attribution 4.0 International Licence.I](https://creativecommons.org/licenses/by/4.0/)cons by the [Noun](https://creativecommons.org/website-icons/) Project. d. Set the parameters for the additional submission view, including the date you wish students to see this submission view, and select the **Score** select box. Click **Save**.

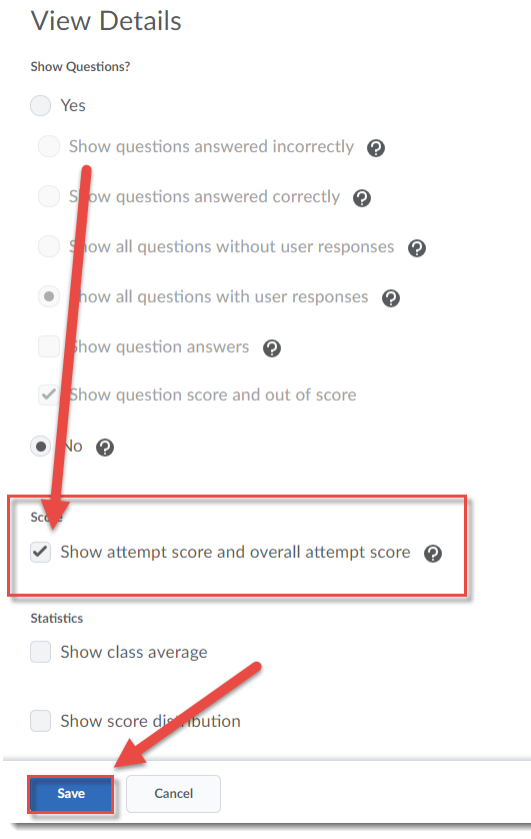

### e. Click **Save and Close**.

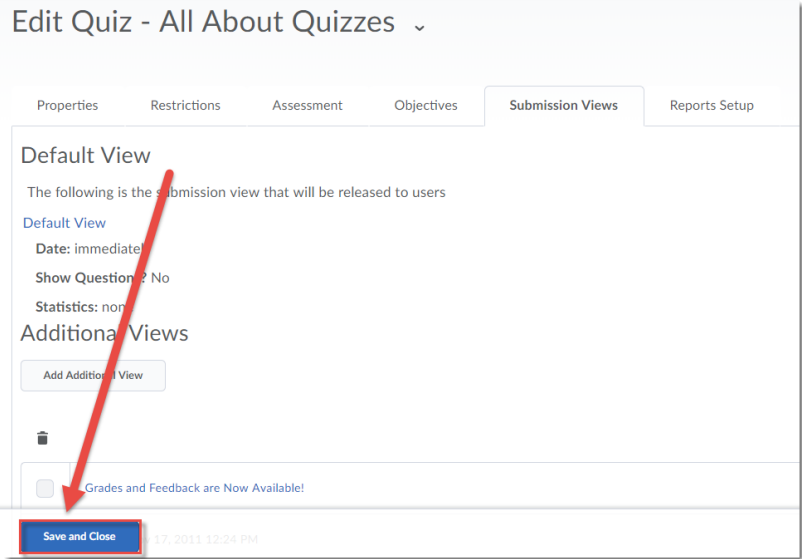

 $\overline{0}$ (cc Б This content is licensed under a Creative Commons Attribution 4.0 International Licence. Icons by the [Noun](https://creativecommons.org/website-icons/) Project.

- 4. OR Publish the attempt marks manually after students have completed the quiz by:
	- a. Click the arrow next to the title of the quiz you want to print, and select **Edit.**

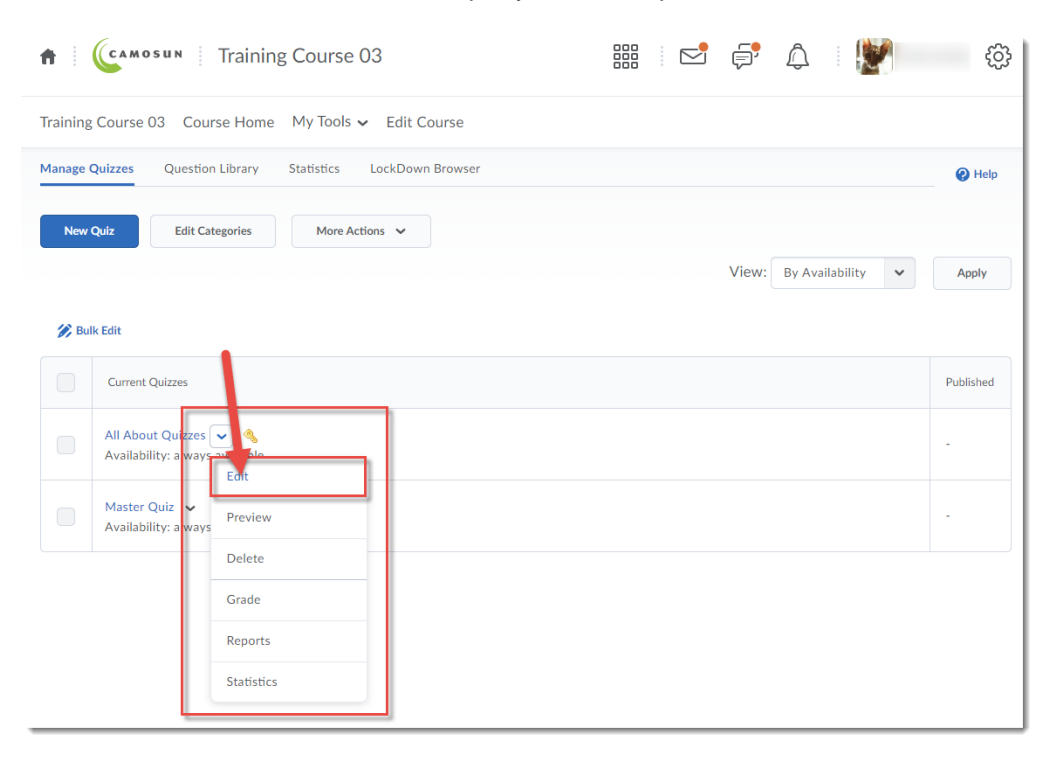

b. Click the **Assessment** tab. Select **Auto Export to Grades**, and click **Save and Close**.

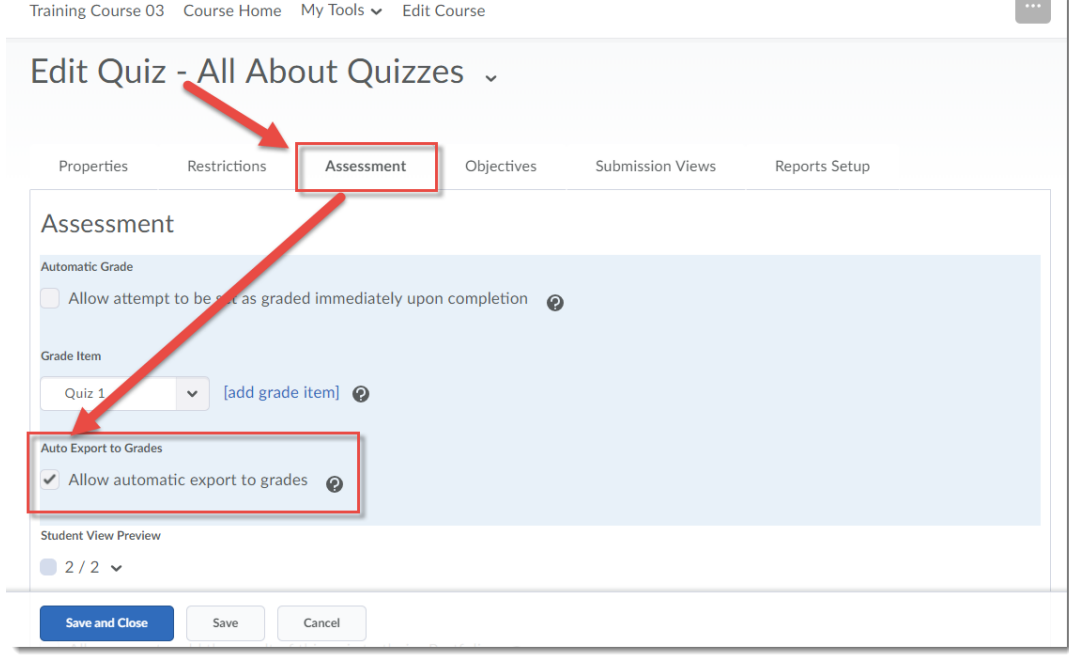

 $\odot$ (cc This content is licensed under a [Creative Commons Attribution 4.0 International Licence.I](https://creativecommons.org/licenses/by/4.0/)cons by the [Noun](https://creativecommons.org/website-icons/) Project.

 $\overline{\phantom{a}}$ 

c. Click the arrow next to the title of the quiz you want to print, and select **Grade.**

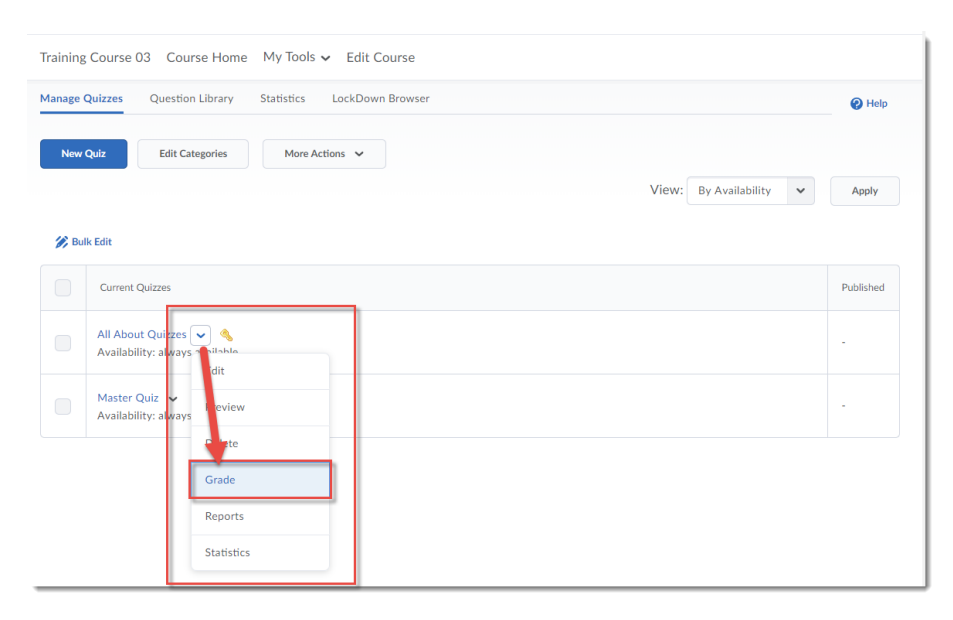

d. Scroll down, then click the select box(es) (for the students you want to publish marks for) under **Published** in the Grade Quiz table. Click **Save and Close**.

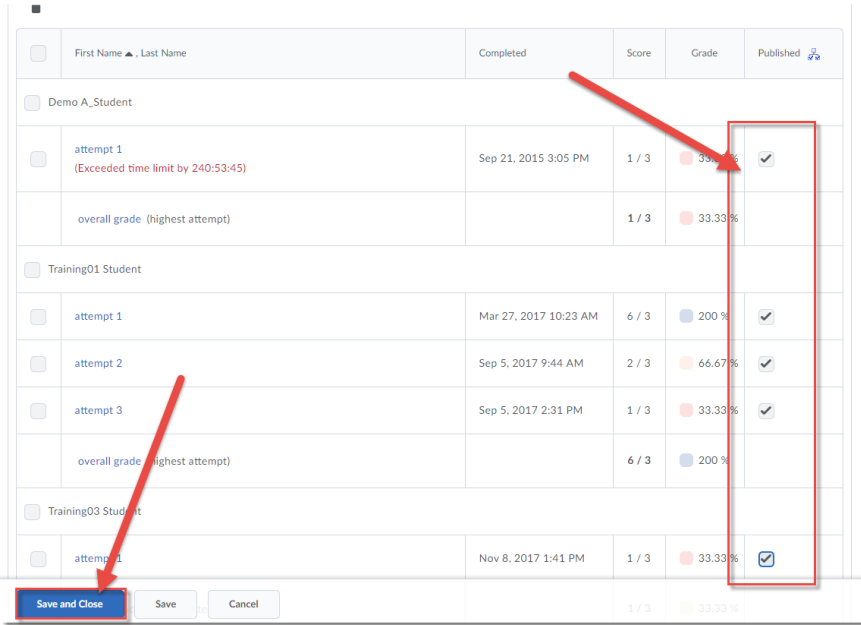

## Things to Remember

It is important to make sure you do not automatically publish marks for a quiz that has **Written Response** questions in it, as those are NOT graded by D2L – you need to go in and grade those yourself before releasing the quiz grade.

This content is licensed under a [Creative Commons Attribution 4.0 International Licence.I](https://creativecommons.org/licenses/by/4.0/)cons by the [Noun](https://creativecommons.org/website-icons/) Project.

 $\odot$